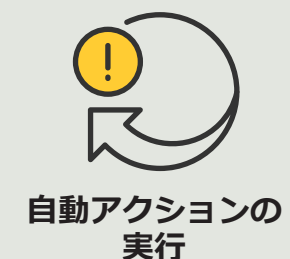

4.5 **ハウツーガイド**

# **プライバシーマスクを 自動的にオン**/**オフにする**

AXIS Optimizer for Milestone XProtect<sup>®</sup>

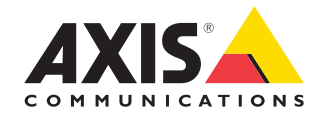

## 手順: **プライバシーマスク を自動的にオン** /**オフ にする**

AXIS Optimizerでは、カスタムルールを設定して、 分析メタデータに基づいてプライバシーマスク を自動的にオンまたはオフにしてイベントをトリ ガーするなど、リアルタイムのイベントへの応答 として自動アクションを作成することができます。

#### **要件**

- 以下のいずれかを選択してインストー ルします。
	- Milestone XProtect Express+
	- Milestone XProtect Professional+
	- Milestone XProtect Expert
	- Milestone XProtect Corporate
	- Milestone XProtect Essential+
- Management Clientに最新バージョンの AXIS Optimizerをインストールします。
- ファームウェアバージョン7.40以降の Axisカメラ
- AXIS Object Analyticsなどを介してイベン トを生成できるカメラ

#### **分析シナリオを設定する**

- 1 [**Site Navigation (サイトナビゲーション )**] ➔ [**AXIS Optimizer**] ➔ [**Device assistant (デバイスアシスタント )**] に移動し、使用する分 析機能を搭載したデバイスを検索します。
- 2. [**Applications (アプリケーション )**] をクリックし、アクションをトリ ガーする分析シナリオを作成します。
- 3. [**Devices (デバイス )**] ➔ [**Cameras (カメラ )**] に移動し、分析シナリ オを作成したカメラを検索します。
- 4. [Properties (プロパティ)] ウィンドウで、 [**Events**] ➔ [**Add (追加 )**] をクリックします。
- 5. ドライバーイベントを選択します。この例では「Object Analytics: Event test Rising (オブジェクト分析: イベントテスト上昇 )」を選 択し、 [**OK**] をクリックします。
- 6. [Add (追加)] をクリックし、ドライバーイベント「Object Analytics: Event test Falling (オブジェクト分析: イベントテスト下降 )」を選 択して [**OK**] をクリックします。
- 7. [**Save (保存 )**] をクリックします。

#### **関連するカメラにオペレーターコントロールを追加する**

- 1 [**AXIS Optimizer]** ➔ [**Operator controls (オペレーターコントロー ル)**] に移動し、コントロールライブラリを開きます。
- 2. [**Configuration (設定 )** ] ウィンドウで、該当するフォルダーを選 択し、 [**Turn off privacy mask (プライバシーマスクをオフにす る)] と [Turn on privacy mask (プライバシーマスクをオンにす る )**] の両方を有効にします。

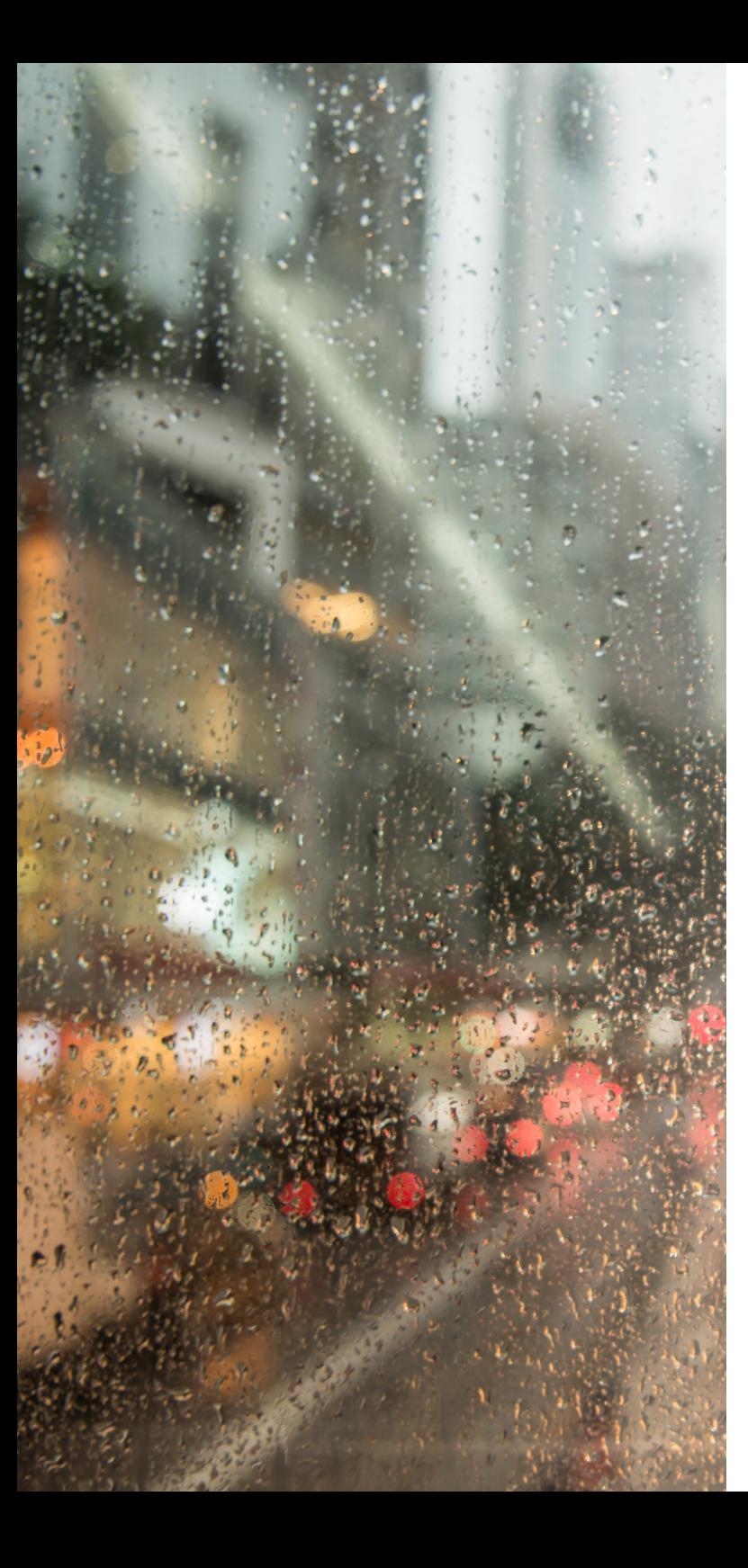

#### **アクションプリセットを作成する**

- 1 [**Rules and Events (ルールとイベント**] ➔ [**Axis actions (Axisア クション)**] に移動し、[**Add new preset (新規プリセットの追加)**] をクリックします。
- 2. [**Cameras (カメラ)**] をクリックし、該当するカメラを選択します。 続いて、[**Turn on privacy mask (プライバシーマスクをオンにす る)**] コントロールを選択します。
- 3. [**Add new preset (新規プリセットの追加**] ➔ [**Cameras (カメラ)**] をクリックし、該当するカメラを選択します。続いて、[**Turn off privacy mask (プライバシーマスクをオフにする)**] コントロー ルを選択します。

#### **プライバシーマスクをオフにするルールを作成する**

- 1. [**Site Navigation (サイトナビゲーション)]** ➔ **[ Rules and Events ます。**
- 2. [**Add Rule (ルールの追加)**] を選択して名前 (この例では「Turn 7. [**Edit the rule Name and Description (ルールの「名前」と「説** off privacy mask on analytics (分析時にプライバシーマスクを オフにする)」) を入力します。
- 3. [**Perform an action on <event> ((イベント) でアクションを実行 する)**] を選択します。
- 4. [**Edit the rule Name and Description (ルールの「名前」と「説 明」の編集)**] フィールドで、[event (イベント)] をクリックしま す。**[Devices (デバイス)]** ➔ **[Configurable Events (設定可能な イベント)**] に移動し、[**Object Analytics: Event test Rising (オブ ジェクト分析: イベントテスト上昇)] を選択します。**
- 5. [**Edit the rule Name and Description (ルールの「名前」と「説 明」の編集)**] フィールドでデバイスを選択します。
- 6. [**Next (次へ)**] を、[**Step 3: Actions (ステップ3: アクション)**] が 表示されるまでクリックします。
- 7. アクション [**Axis: Run operator control: <preset> (Axis: オペ レーターコントロールの実行: (プリセット))**] を選択します。
- 8. [**Edit the rule Name and Description (ルールの「名前」と「説 明」の編集)**] フィールドで [**Preset (プリセット)**] をクリックし、 ターゲット [**Turn off privacy mask on 2 cameras (2台のカメ ラでプライバシーマスクをオフにする)**] を追加して [**OK**] をク リックします。
- 9. [**Finish (終了)**] をクリックします。

#### プライバシーマスクを再度オンにするルールを作成する

- 1. [**Add Rule (ルールの追加)**] を選択して名前を入力します。 この例では「Turn on privacy mask on analytics stop (分析の停止 時にプライバシーマスクをオンにする)」を入力します。
- 2. [**Perform an action on <event> ((イベント) でアクションを実行 する)**] を選択します。
- 3. [**Edit the rule Name and Description (ルールの「名前」と「説 明」の編集)**] セクションで、[event (イベント)] をクリックしま す。**[**Devices (デバイス)**]** ➔ **[Configurable Events (設定可能な イベント)**] に移動し、[**Object Analytics: Event test Rising (オブ ジェクト分析: イベントテスト上昇)] を選択します。**
- 4. [**Edit the rule Name and Description (ルールの「名前」と「説 明」の編集)**] セクションでデバイスを選択します。
- 5. [**Next (次へ)**] を、[**Step 3: Actions (ステップ3: アクション)**] が 表示されるまでクリックします。
- **(ルールとイベント)**] に移動し、[**Rules (ルール)] を右クリックし** 6. アクション [**Axis: Run operator control: <preset> (Axis: オペ レーターコントロールの実行: (プリセット))**] を選択します。
	- **明」の編集)**] セクション [**Preset (プリセット)**] をクリックし、 ターゲット [**Turn on privacy mask on 2 cameras (2台のカメ ラでプライバシーマスクをオンにする)**] を追加して [OK] をク リックします。
	- 8. [Finish (終了)] をクリックします。

使用開始のサポート資料

**AXIS Optimizerハウツービデオを視聴する**

**[オンラインユーザーマニュアルを見る](https://help.axis.com/en-us/axis-optimizer-for-milestone-xprotect#turn-off-privacy-masks-on-multiple-cameras-automatically)**

**その他のハウツーガイドをダウンロードする**

**AXIS Optimizer[使用開始ガイドを読む](https://www.axis.com/dam/public/a1/da/43/solution-note--axis-optimizer--getting-started-en-US-411854.pdf)**

**特定の作業に対するステップバイステップのワークフローは、変 更される場合があります。最新の説明については、オンラインユー ザーマニュアルを参照してください。**

# **自動アクションによる応答 時間と精度設定の向上**

リアルタイムイベントの管理には手動操作が伴うため、ミスや遅 延が発生するリスクが高まります。プライバシーマスクをオンにす るなどのアクションの実行は面倒に感じる場合があります。なぜな ら、この種のアクションは一度に1台のカメラに対して手動で行わ なければならず、時間がかかり単調な作業であるためです。また、 システムの規模が大きくなるほど接続されるデバイスの数が増 え、より多くの時間と労力が必要になります。このようなリアルタイ ムのイベントにタイムリーかつ適切に対応できなければ、マイナ スの影響が生じる可能性が高くなります。例えば、カメラのレンズ に雨がかかると、ビデオの画質が低下する可能性があります。

#### AXIS Optimizer**がこの問題をどう解決す るか**

イベントサーバープラグインは、AXIS Optimizerインストーラーに 含まれるオプションのコンポーネントで、Milestone XProtectイベン トサーバーにインストールされます。このイベントサーバープラグ インを使用すると、特定のルールアクションを作成し、1台以上の Axisデバイスに実装することができます。システム管理者は、Axis デバイスで自動アクションを実行するためのカスタムルールを素 早く設定し、オペレーターの作業を簡素化することができます。タ スクに応じて、オペレーターの操作なしで、またはオペレーターが Smart Clientのボタンをクリックしたときに、自動アクションを実行 するように設定できます。

**AXIS Optimizer for Milestone XProtectについて**

**AXIS Optimizerは、Milestone XProtectにおけるAxisデバイス のパフォーマンスを最適化する統合のスイートです。すべ てのユーザーがAxisとMilestoneのシステムを最大限に活 用しながら、時間と労力を大幅に削減することができます。 新しいAxis製品に対応できるよう継続的に更新されます。 更新版は、axis.comからワンタイムインストーラーとして無 料でご利用いただけます。**

### Axis Communications**について**

Axisは、セキュリティとビジネスパフォーマンスを向上させるソリュー ションを生み出すことで、よりスマートでより安全な世界の実現を目指 しています。ネットワークテクノロジー企業として、また業界をけん引 するリーダーとして、Axisは映像監視、アクセスコントロール、インター コム、音声システムなどに関連するソリューションを提供しています。 これらのソリューションは、インテリジェントアプリケーションによって 強化され、質の高いトレーニングによってサポートされています。

Axisは50ヶ国以上に4,000人を超える熱意にあふれた従業員を擁し、 世界中のテクノロジーパートナーやシステムインテグレーションパー トナーと連携することで、カスタマーソリューションをお届けしていま す。Axisは1984年に創業し、本社はスウェーデン・ルンドにあります。

COMMUNICATIONS

©2024 Axis Communications AB. AXIS COMMUNICATIONS、AXIS、ARTPEC、VAPIXは、スウェーデンおよびその他の国 - Let this communications her has communicated in successive conductions and the communications of the conduction of the conduction of the conduction of the conduction of the conduction of the conduction of the conductio